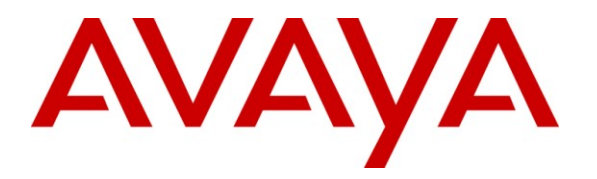

**Avaya Solution & Interoperability Test Lab**

## **Application Notes for Polycom® SpectraLink® 8400 Series Telephones and Avaya Aura® Communication Manager and Avaya Aura® SIP Enablement Services – Issue 1.0**

### **Abstract**

These Application Notes describe the procedures for configuring Polycom® SpectraLink® 8400 Series Telephones which were compliance tested with Avaya Aura® Communication Manager and Avaya Aura® SIP Enablement Services.

The overall objective of the interoperability compliance testing is to verify Polycom® SpectraLink® 8400 Series Telephones functionalities in an environment comprised of Avaya Aura® Communication Manager, Avaya Aura® SIP Enablement Services, various Avaya H.323, SIP IP Telephones, and DCP telephones.

Information in these Application Notes has been obtained through DevConnect compliance testing and additional technical discussions. Testing was conducted via the DevConnect Program at the Avaya Solution and Interoperability Test Lab.

## **1. Introduction**

These Application Notes describe the procedures for configuring Polycom® SpectraLink® 8400 Series Telephones (8440 and 8450) which were compliance tested with Avaya Aura® Communication Manager and Avaya Aura® SIP Enablement Services.

Polycom® SpectraLink® 8400 series Telephones (herein referred to as SpectraLink 8400 Series) improve productivity and responsiveness for on-site mobile professionals across a wide range of industries, including healthcare, retail, manufacturing and hospitality. Built on open standards, SpectraLink 8400 Series transforms the delivery of mobile enterprise applications by bringing the power of thin client and browser technology to front-line professionals in an easy-to-use and easy-to-manage interface. Additionally, SpectraLink 8400 Series supports a broad range of interfaces to enterprise-grade PBX, wireless LAN, and infrastructures to deliver maximum interoperability with the low cost of ownership.

These Application Notes assume that Communication Manager and SIP Enablement Services are already installed and basic configuration steps have been performed. Only steps relevant to this compliance test will be described in this document. For further details on configuration steps not covered in this document, consult reference [1], [2], and [3].

## **2. General Test Approach and Test Results**

The general test approach was to place calls to and from SpectraLink 8400 Series and exercise basic telephone operations. The main objectives were to verify the following:

- Registration
- Codecs (G.711MU and G.729A)
- Inbound calls
- Outbound calls
- Hold/Resume
- Call termination (origination/destination)
- Transfer with Shuffling enabled (origination/destination/ attended/unattended)
- Transfer with Shuffling disabled (origination/destination/ attended/unattended)
- Three party conference (origination/destination)
- Avaya Feature Name Extension (FNE)
	- o Call Park
	- o Call Pickup
	- o Call Forward (Unconditional, Busy/no answer)
- MWI
- Voicemail
- Serviceability

## **2.1. Interoperability Compliance Testing**

The interoperability compliance test included features and serviceability. The focus of the interoperability compliance testing was primarily on verifying call establishment on SpectraLink 8400 Series. SpectraLink 8400 Series operations such as inbound calls, outbound calls,

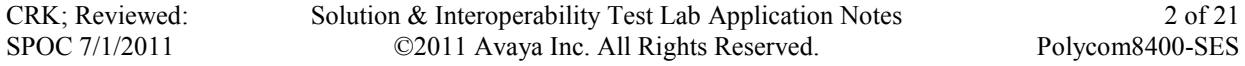

hold/resume, transfer, conference, Feature Name Extension (FNE), and SpectraLink 8400 Series interactions with SIP Enablement Services, Communication Manager, and Avaya SIP, H.323, and digital telephones were verified. The serviceability testing introduced failure scenarios to see if SpectraLink 8400 Series can recover from failures.

## **2.2. Test Results**

The test objectives were verified. For serviceability testing, SpectraLink 8400 Series operated properly after recovering from failures such as cable disconnects, and resets of SpectraLink 8400 Series and SIP Enablement Services. SpectraLink 8400 Series successfully negotiated the codec that was used. The features tested worked as expected.

### **2.3. Support**

Technical support on SpectraLink 8400 Series can be obtained through the following:

- **Phone:** (978) 292-5000, and select Option 3.
- **Web:** <http://www.polycom.com/support/index.html>

## **3. Reference Configuration**

**Figure 1** illustrates a sample configuration consisting of an Avaya S8720 Servers, an Avaya G650 Media Gateway, a SIP Enablement Services server, and SpectraLink 8400 Series. The solution described herein is also extensible to other Avaya Media Servers and Media Gateways. Avaya S8300D Server with an Avaya G450 Media Gateway was included in the test to provide an inter-switch scenario. For completeness, an Avaya 4600 Series H.323 IP Telephone, Avaya 9600 Series SIP IP Telephones, Avaya 9600 Series H.323 IP Telephones, and Avaya 6400 Series Digital Telephones, are included in **Figure 1** to demonstrate calls between the SIP-based SpectraLink 8400 Series and Avaya SIP, H.323, and digital telephones.

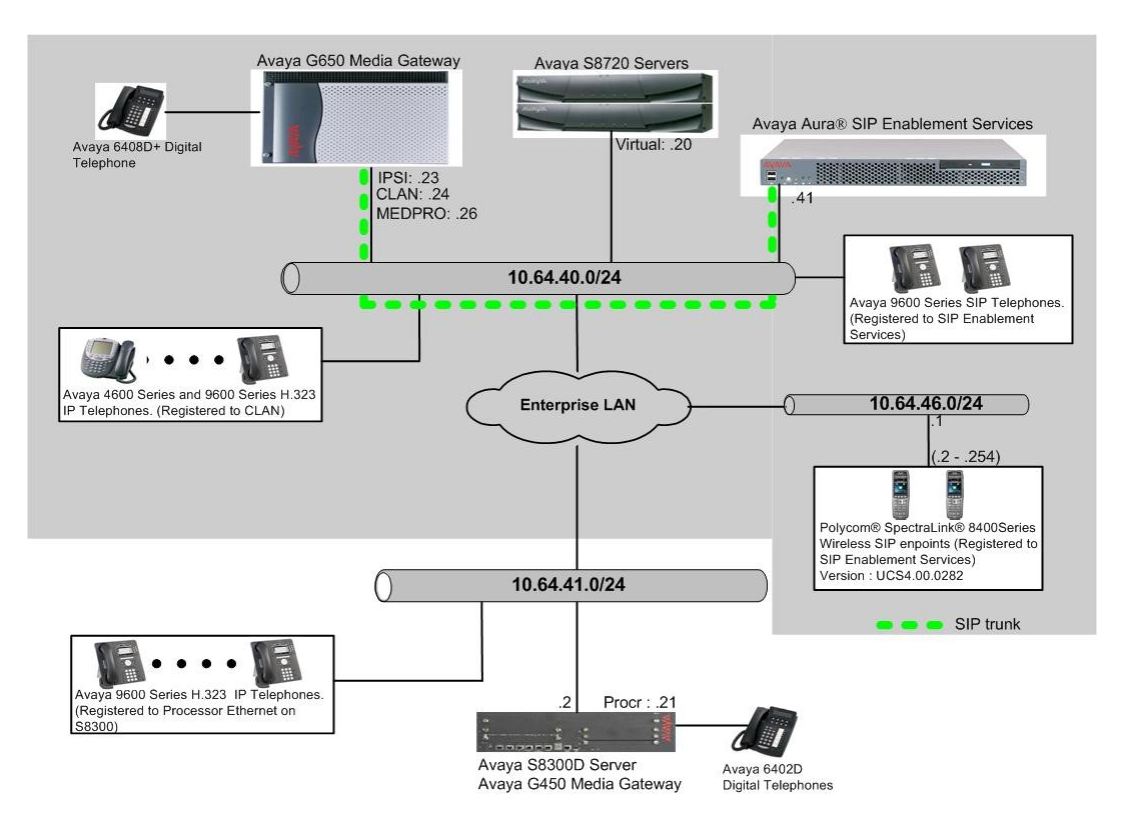

**Figure 1: Test Configuration of SpectraLink 8400 Series**

# **4. Equipment and Software Validated**

The following equipment and software were used for the test configuration.

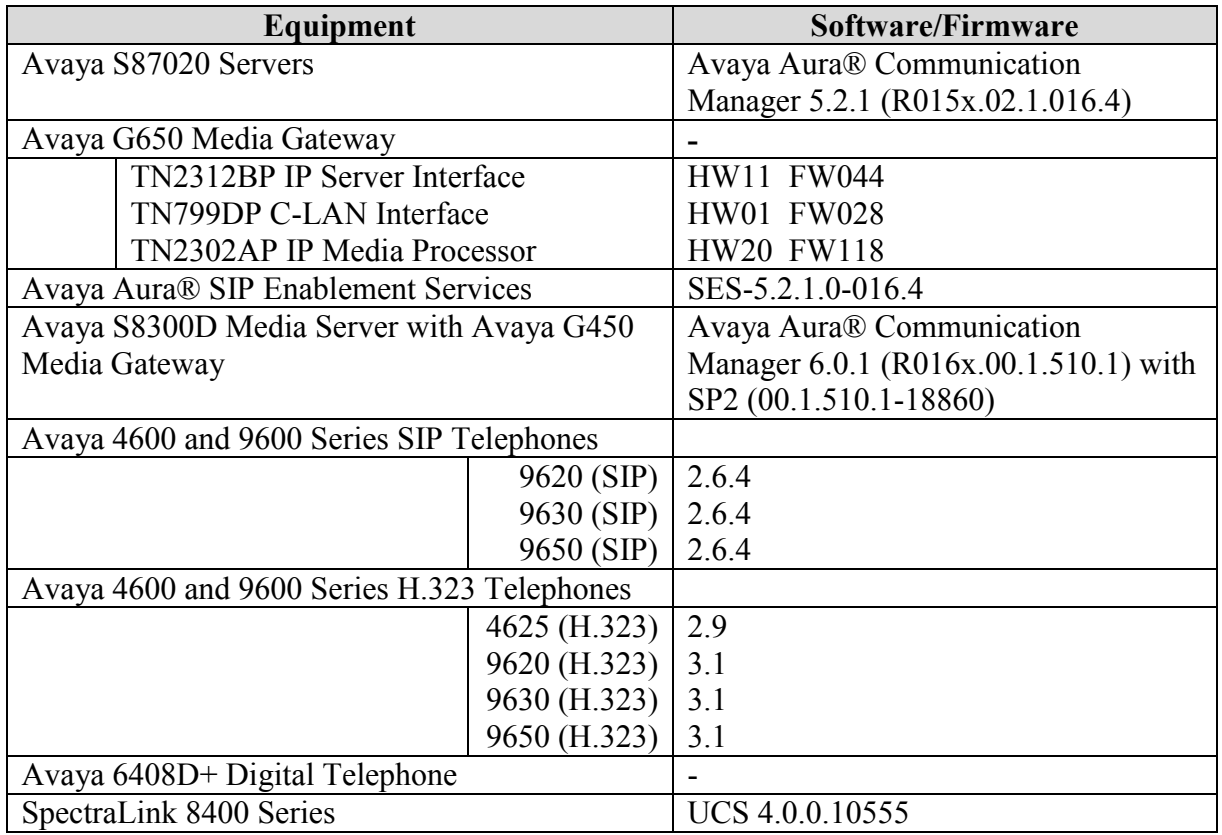

## **5. Configure the Avaya Aura® Communication Manager**

This section describes the procedure for setting up a SIP trunk between Communication Manager and SIP Enablement Services. The steps include setting up an IP codec set, an IP network region, IP node name, a signaling group, a trunk group, and a SIP station. Before a trunk can be configured, it is necessary to verify if there is enough capacity to setup an additional trunk. The highlights in the following screens indicate the values used during the compliance test. Default values may be used for all other fields.

These steps are performed from the Communication Manager System Access Terminal (SAT) interface. SpectraLink 8400 Series and other SIP telephones are configured as off-PBX telephones in Communication Manager.

#### **5.1. Capacity Verification**

Enter the **display system-parameters customer-options** command. Verify that there are sufficient **Maximum Off-PBX Telephones – OPS** licenses. If not, contact an authorized Avaya account representative to obtain additional licenses

```
display system-parameters customer-options Page 1 of 11
                         OPTIONAL FEATURES
  G3 Version: V15 Software Package: Standard
    Location: 1 RFA System ID (SID): 1
    Platform: 6 RFA Module ID (MID): 1
U , the contract of U , the contract of U , the contract of U , the contract of U . USED
                         Platform Maximum Ports: 44000 10273
                            Maximum Stations: 36000 10122
                      Maximum XMOBILE Stations: 0 0
              Maximum Off-PBX Telephones - EC500: 50 0
               Maximum Off-PBX Telephones - OPS: 100 4
               Maximum Off-PBX Telephones - PBFMC: 0 0
Maximum Off-PBX Telephones - PVFMC: 0 0
Maximum Off-PBX Telephones - SCCAN: 0 0
```
On **Page 2** of the form, verify that the number of SIP trunks supported by the system is sufficient for the number of SIP trunks needed. If not, contact an authorized Avaya account representative to obtain additional licenses.

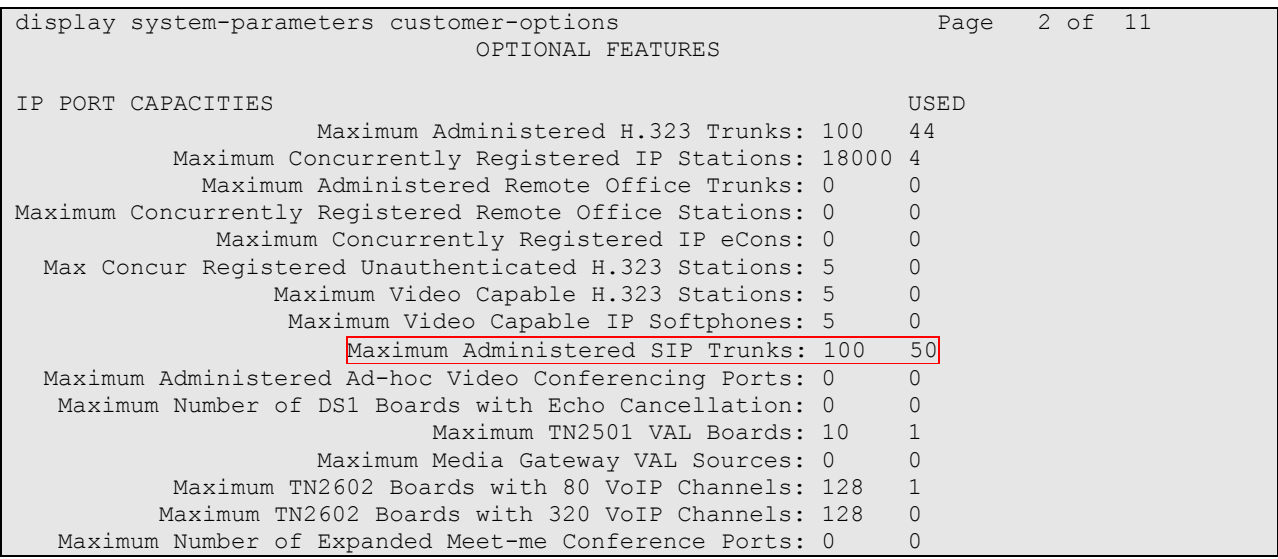

#### **5.2. IP Codec Set**

This section describes the steps for administering a codec set in Communication Manager. This codec set is used in the IP network region for communications between Communication Manager and SIP Enablement Services. Enter the **change ip-codec-set <c>** command, where **c** is a number between **1** and **7**, inclusive. IP codec sets are used in **Section 5.3** for configuring IP network region to specify which codec sets may be used within and between network regions. For the compliance testing, G.711MU, G.729A were tested for verification.

```
change ip-codec-set 1 Page 1 of 2
                 IP Codec Set
   Codec Set: 1
   Audio Silence Frames Packet
  Codec Suppression Per Pkt Size(ms)
1: G.711MU n 2 20
2:
3:
4:
```
To configure a specific codec for Avaya 9600 Series SIP phones, the **46xxsettings.txt** file must be configured. The following shows the **CODEC SETTINGS** section in the 46xxsettings.txt file that needs to be modified.

```
.
.
##################### CODEC SETTINGS #####################
##
## G.711a Codec Enabled
## Determines whether G.711 a-law codec is available on 
## the phone.
## 0 for No
## 1 for Yes
## SET ENABLE G711A 1 (This shows the default)
##
##Added the following statement:
SET ENABLE G711A 0
### G.711u Codec Enabled
## Determines whether G.711 mu-law codec is available on 
## the phone.
## 0 for No
## 1 for Yes
## SET ENABLE_G711U 1
##
##
## G.729 Codec Enabled
## Determines whether G.729 codec is available on the
## phone.
## 0 for G.729(A) disabled
## 1 for G.729(A) enabled without Annex B support
## 2 for G.729(A) enabled with Annex B support
## SET ENABLE_G729 1
##
```
CRK; Reviewed: SPOC 7/1/2011

.

Solution & Interoperability Test Lab Application Notes ©2011 Avaya Inc. All Rights Reserved.

```
## G.726 Codec Enabled
## Determines whether G.726 codec is available on the
## phone. This parameter is not supported on 16cc phones.
## 0 for No
## 1 for Yes
## SET ENABLE G726 1
## 
## G.726 Payload Type
## Specifies the RTP payload type to be used with the
## G.726 codec. (96-127). This parameter is not supported
## on 16cc phones.
## SET G726_PAYLOAD_TYPE 110
##
## G.722 Codec Enabled
## Determines whether G.722 codec is available on the
## phone. This parameter is not supported on 16cc phones.
## 0 for No
## 1 for Yes
## SET ENABLE_G722 0
SET ENABLE G7\overline{2}2 1
## 
## DTMF Payload Type
## Specifies the RTP payload type to be used for RFC 
## 2833 signaling. (96-127).
## SET DTMF PAYLOAD TYPE 120
##
## DTMF Transmission Method
## Specifies whether DTMF tones are sent in-band, as 
   regular audio, or out-of-band, using RFC 2833
## procedures.
## 1 for in-band
## 2 for out-of-band using RFC 2833
## SET SEND_DTMF_TYPE 2
##
.
.
.
```
### **5.3. Configure IP Network Region**

This section describes the steps for administering an IP network region in Communication Manager for communication between Communication Manager and SIP Enablement Services. Enter the **change ip-network-region**  $\leq n$  command, where **n** is a number between 1 and 250 inclusive, and configure the following:

- **Authoritative Domain** Enter the appropriate name for the Authoritative Domain. Set to the appropriate domain. During the compliance test, the authoritative domain is set to **avaya.com**. This should match the SIP Domain value on SIP Enablement Services, in **Section 6.1**.
- **Intra-region IP-IP Direct Audio** Set to **yes** to allow direct IP-to-IP audio connectivity between endpoints registered to Communication Manager or SIP Enablement Services in the same IP network region. The default value for this field is **yes**.
- **Codec Set** Set the codec set number as provisioned in **Section 5.2**.
- **Inter-region IP-IP Direct Audio** Set to **yes** to allow direct IP-to-IP audio connectivity between endpoints registered to Communication Manager or SIP Enablement Services in different IP network regions. The default value for this field is **yes**.

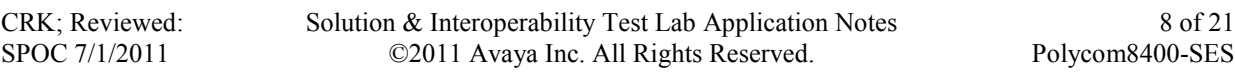

```
change ip-network-region 1 and 19 and 19 and 19 and 19 and 19 and 19 and 19 and 19 and 19 and 19 and 19 and 19
                              IP NETWORK REGION
  Region: 1
Location: Authoritative Domain: avaya.com
   Name:
MEDIA PARAMETERS Intra-region IP-IP Direct Audio: yes
    Codec Set: 1 Inter-region IP-IP Direct Audio: yes
  UDP Port Min: 2048 IP Audio Hairpinning? n
UDP Port Max: 3029<br>DIFFSERV/TOS PARAMETERS
DIFFSERV/TOS PARAMETERS RTCP Reporting Enabled? y
 Call Control PHB Value: 46 RTCP MONITOR SERVER PARAMETERS
 Audio PHB Value: 46 Use Default Server Parameters? y
       Video PHB Value: 26
802.1P/Q PARAMETERS
Call Control 802.1p Priority: 6
       Audio 802.1p Priority: 6
        Video 802.1p Priority: 5 AUDIO RESOURCE RESERVATION PARAMETERS
H.323 IP ENDPOINTS Random Community Community RSVP Enabled? n
  H.323 Link Bounce Recovery? y
Idle Traffic Interval (sec): 20
   Keep-Alive Interval (sec): 5
           Keep-Alive Count: 5
```
### **5.4. Configure IP Node Name**

This section describes the steps for setting IP node name for SIP Enablement Services in Communication Manager. Enter the **change node-names ip** command, and add a node name for SIP Enablement Services along with its IP address.

```
change node-names ip Page 1 of 2
                       IP NODE NAMES
  Name IP Address<br>10.64.40.42
ASM 10.64.40.42CLAN 10.64.40.24
CLAN-AES 10.64.40.25
G450 10.64.41.21<br>MEDPRO 10.64.40.26
            10.64.40.26
MM-MAS 10.64.20.63
S8300 10.64.42.21
SES 10.64.40.41
```
### **5.5. Configure SIP Signaling**

This section describes the steps for administering a signaling group in Communication Manager for communication between Communication Manager and SIP Enablement Services. Enter the **add signaling-group <s>** command, where **s** is an available signaling group and configure the following:

- **Group Type** Set to **sip.**
- **Near-end Node Name**  Set to **CLAN** as displayed in **Section 5.4**.
- **Far-end Node Name** Set to the SIP Enablement Services name configured in **Section 5.4**.
- **Far-end Network Region** Set to the region configured in **Section 5.3**.
- **Far-end Domain** Set to **avaya.com**. This should match the SIP Domain value in **Section 6.1**.

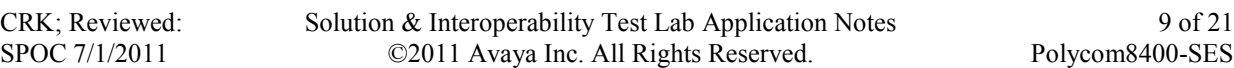

 Direct IP-IP Audio Connections – Set to **y**, since Media Shuffling is enabled during the compliance test

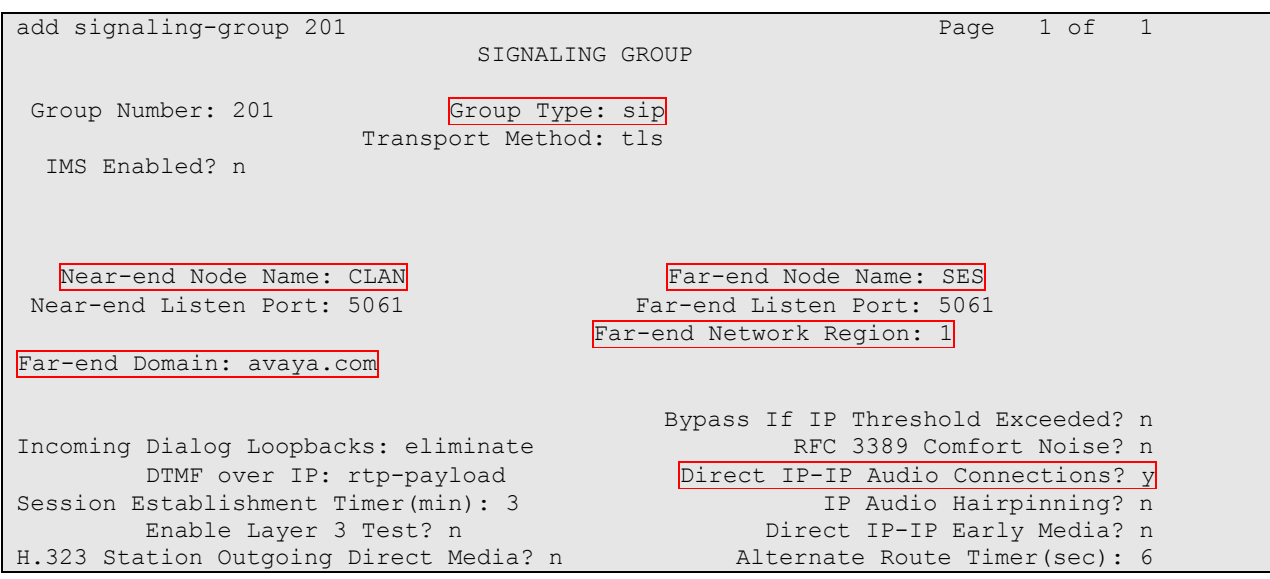

#### **5.6. Configure SIP Trunk**

This section describes the steps for administering a trunk group in Communication Manager for communication between Communication Manager and SIP Enablement Services. Enter the **add trunk-group**  $\leq t$  command, where **t** is an unallocated trunk group and configure the following:

- **Group Type** Set the Group Type field to **sip**.
- **Group Name** Enter a descriptive name.
- **TAC** (Trunk Access Code) Set to any available trunk access code.
- **Signaling Group** Set to the Group Number field value configured in **Section 5.5**.
- **Number of Members –** Allowed value is between 0 and 255. Set to a value large enough to accommodate the number of SIP telephone extensions being used.

**Note:** *Each SIP call between two SIP endpoints (whether internal or external) requires two SIP trunks for the duration of the call. The license file installed on the system controls the maximum permitted.*

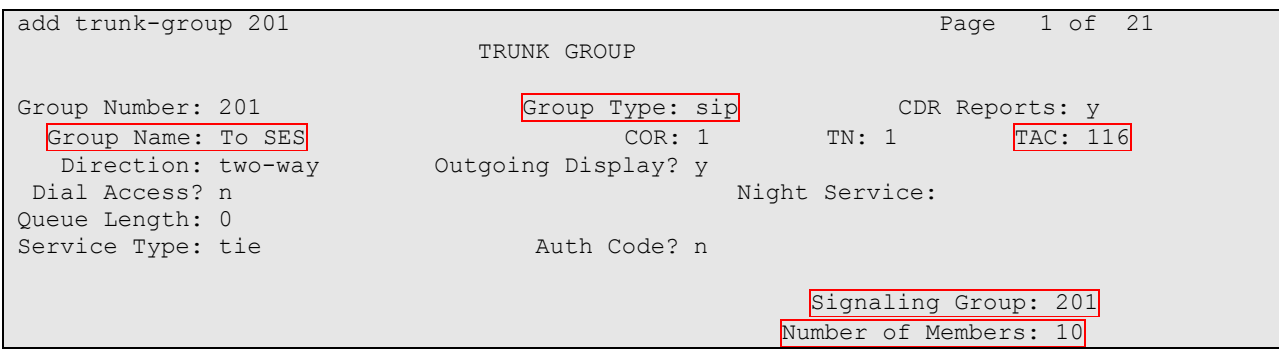

CRK; Reviewed: SPOC 7/1/2011

Solution & Interoperability Test Lab Application Notes ©2011 Avaya Inc. All Rights Reserved.

#### **5.7. Configure SIP Endpoint**

This section describes the steps for administering OPS stations in Communication Manager and associating the OPS station extensions with the telephone numbers of SpectraLink 8400 Series. Enter **add station s**, where **s** is an extension valid in the provisioned dial plan. The following fields were configured for the compliance test.

- **Type** Set to **9630SIP**.
- **Name** Enter a descriptive name

Repeat this step as necessary to configure additional SIP endpoint extensions.

```
Add station 28002 Page 1 of 6
                          STATION
Extension: 28002 Lock Messages? n BCC: 0<br>
Fine 062001P
   Type: 9630SIP<br>
Port: S30168 Coverage Path 1: 99 COR: 1
                           Portion of the coverage Path 1: 99 COR: 1
   Name: WiFi-1 Coverage Path 2: Cos: 1
                            Hunt-to Station:
STATION OPTIONS
                               Time of Day Lock Table:
          Loss Group: 19
                                   Message Lamp Ext: 28002
     Display Language: english Button Modules: 0
        Survivable COR: internal
  Survivable Trunk Dest? y IP SoftPhone? n
```
On **Page 6** of the STATION form, enter the trunk group number that was assigned in **Section 5.6** for the SIP Trunk field.

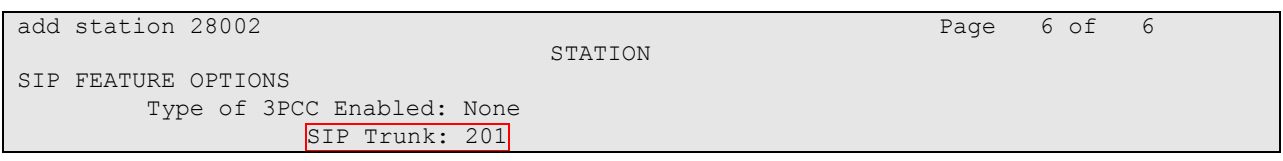

Enter the **add off-pbx-telephone station-mapping** command and configure the following:

- **Station Extension** Set the extension of the OPS station as configured above.
- **Application** Set to **OPS**.
- **Phone Number** Enter the number that SpectraLink 8400 Series will use for registration and call termination. In the example below, the **Phone Number** is the same as the **Station Extension**, but is not required to be the same.
- **Trunk Selection –** Set to the trunk group number configured in **Section 5.6**.
- **Config Set** Set to 1

Repeat this step as necessary to configure additional off-pbx-telephone station-mapping.

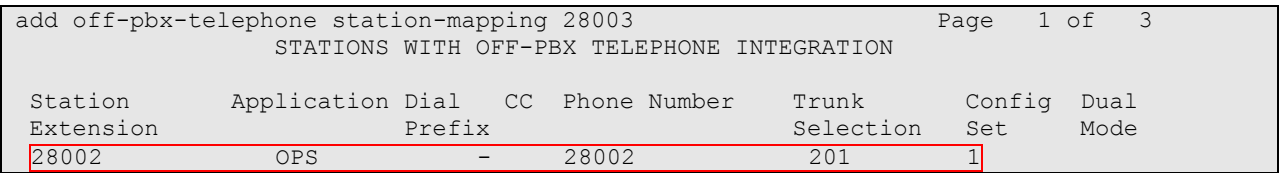

CRK; Reviewed: SPOC 7/1/2011

Solution & Interoperability Test Lab Application Notes ©2011 Avaya Inc. All Rights Reserved.

The following Avaya feature name extension (FNE) set was utilized during the compliance test. Enter **change off-pbx-telephone feature-name-extensions set 1** to view the feature name extensions. The highlighted fields are tested during the compliance test.

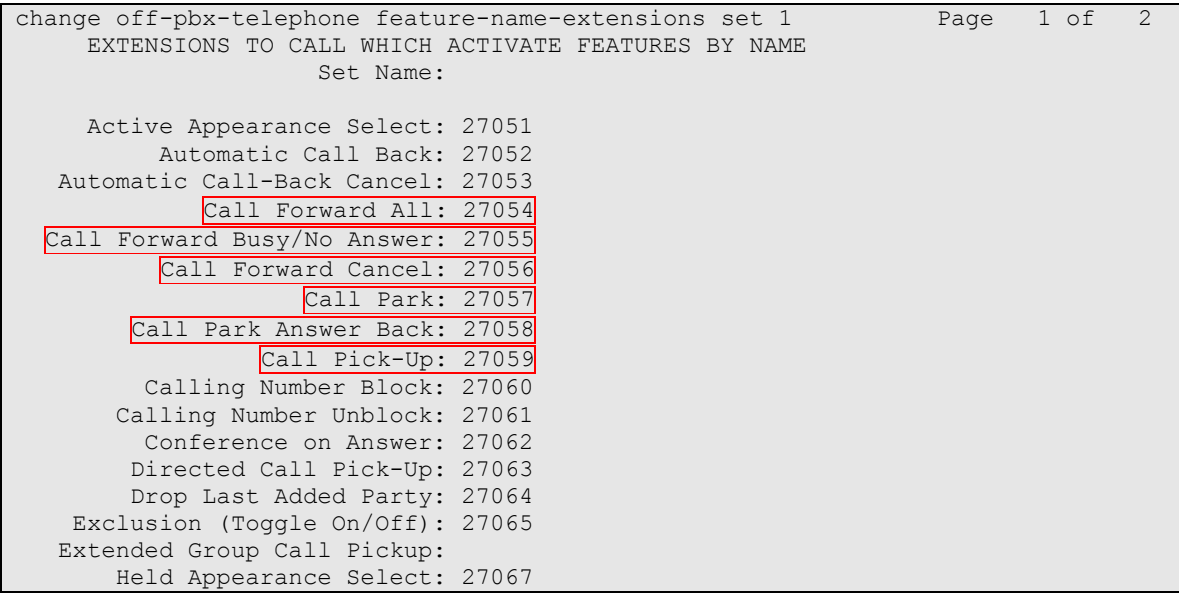

## **6. Configure SIP Enablement Services**

This section describes the steps for creating a SIP trunk between SIP Enablement Services and Communication Manager. SIP user accounts are configured in SIP Enablement Services and associated with a Communication Manager OPS station extension. SpectraLink 8400 Series will register with SIP Enablement Services using the SIP user accounts. The highlights in the following screens indicate the values used during the compliance test. Default values may be used for all other fields.

### **6.1. Configure SIP Enablement Services Server Properties**

Launch a web browser, enter **https://<IP address of SIP Enablement Services server>/admin** in the URL, and log in with the appropriate credentials. Navigate to Administration  $\rightarrow$  SIP **Enablement Services** upon successful login.

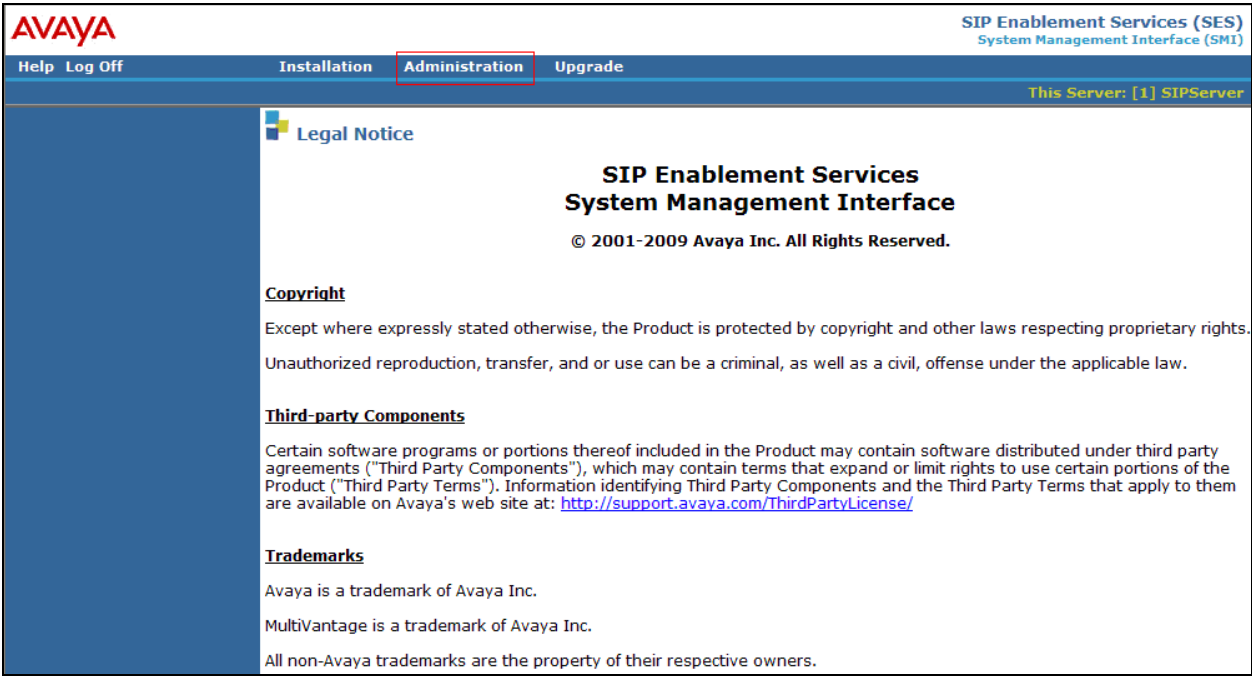

CRK; Reviewed: SPOC 7/1/2011

In the **Integrated Management SIP Server Management** page, select the **Server Configuration**  $\rightarrow$  **System properties** link from the left pane of the screen. Verify the SIP Domain matches the Far-end Domain field value configured for the signaling group on Communication Manager in **Section 5.5**. Click on the **Update** button, after the completion.

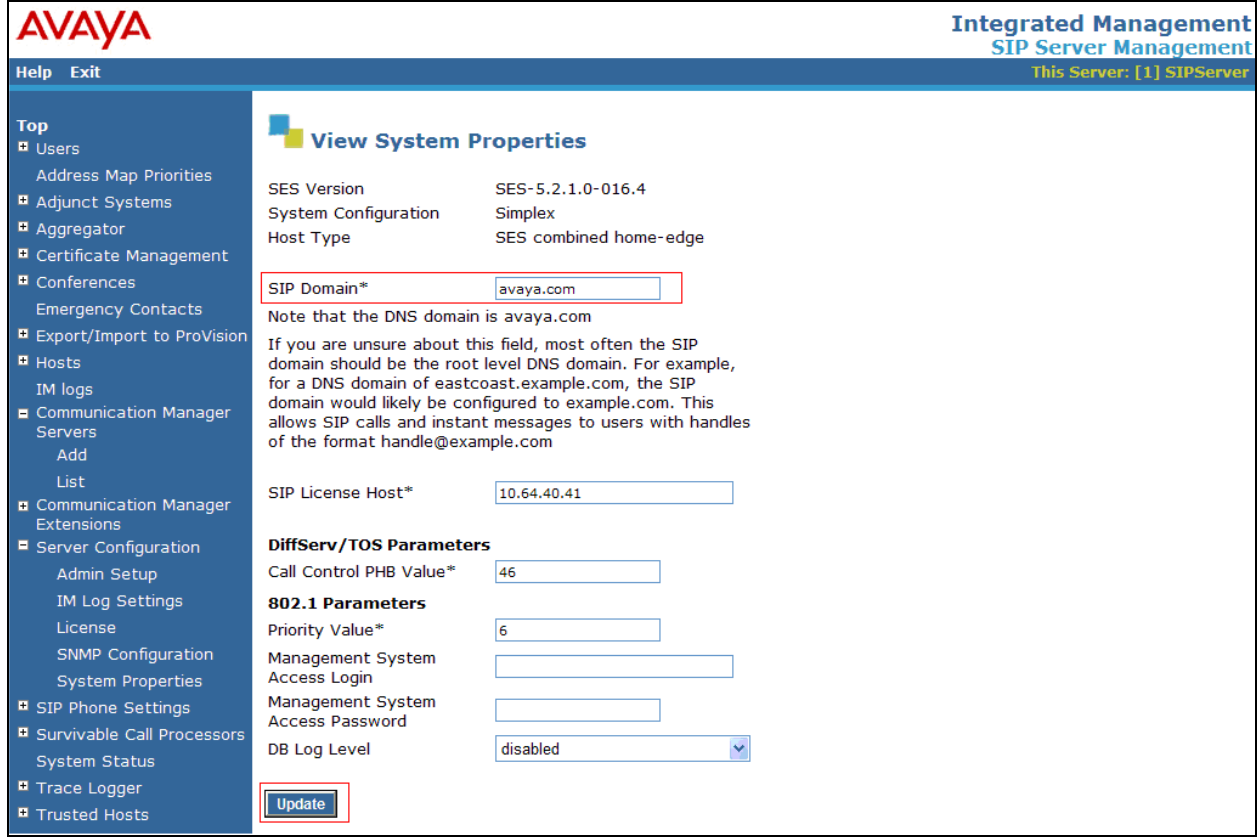

### **6.2. Configure Communication Manager Server Interface**

This section provides steps to add SIP-enabled media servers to the SIP domain. In the **Integrated Management SIP Server Management** page, select the **Communication Manager**  Servers  $\rightarrow$  List link from the left pane of the screen. The following screen shows the List **Communication Manager Servers** page. Prior to the compliance test, the Communication Manger Server Interface was already configured.

Click the **Map** link to go to the Add Address Map screen for that Communication Manager server.

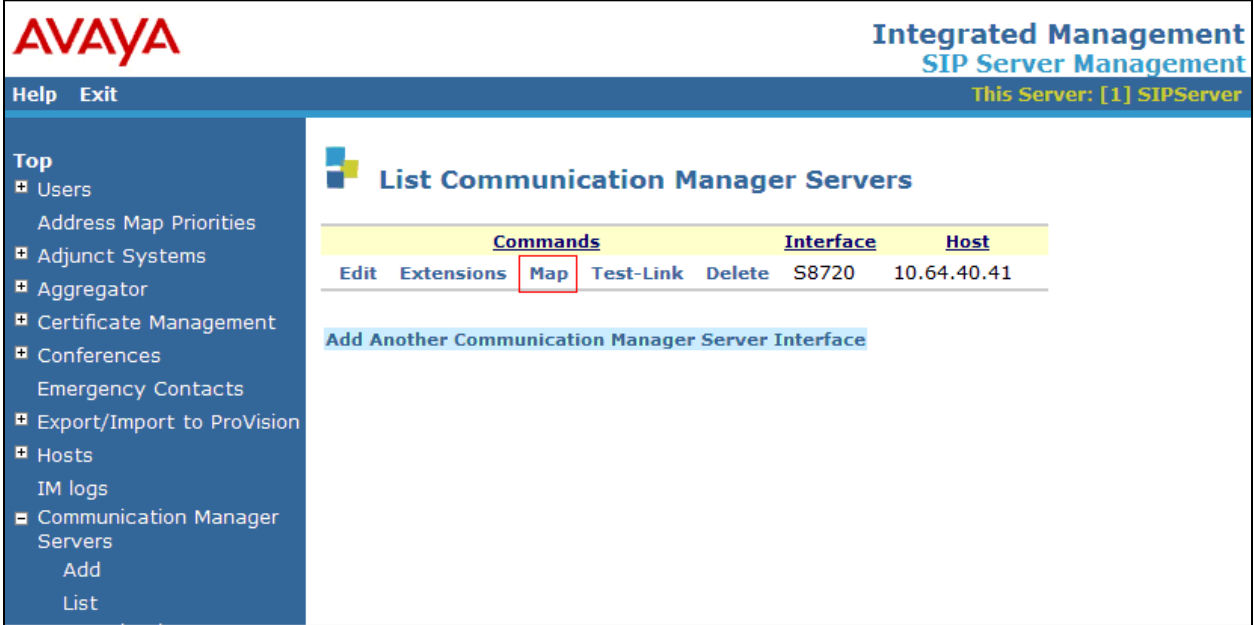

The following screen displays the **Communication Manager Address Map** page. To add new address map to associate with Communication Manager Server, click on **Add Another Map**.

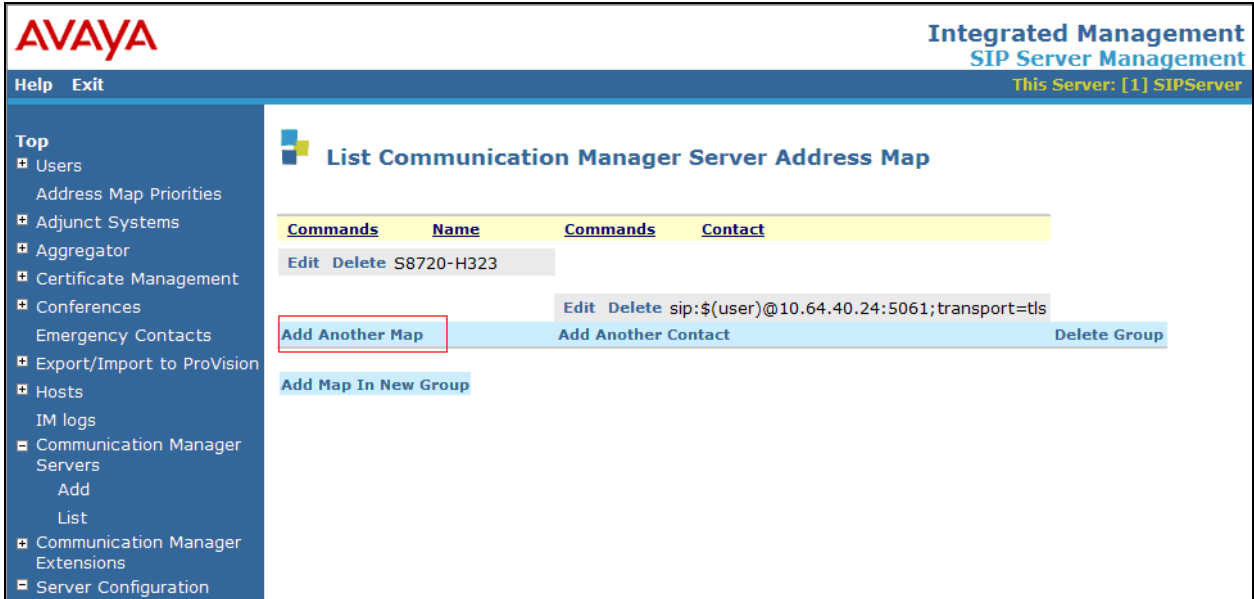

In the **Add Communication Manager Server Address Map** screen, provide the following information:

- **Name** Enter a descriptive name for this map.
- **Pattern** –

Click on the **Add** button.

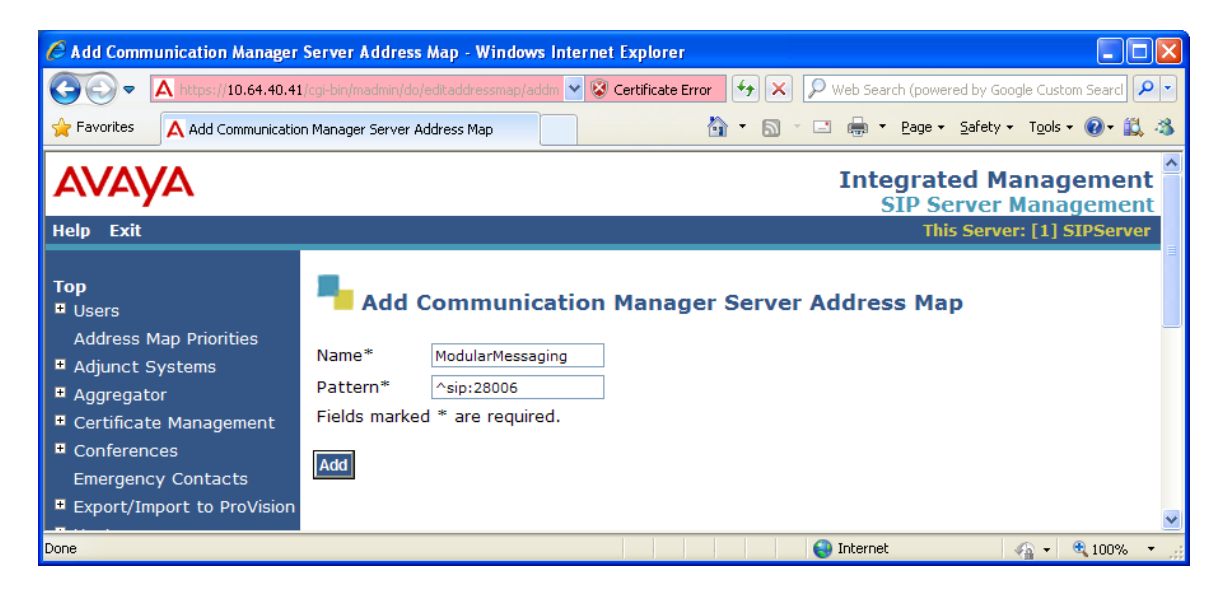

CRK; Reviewed: SPOC 7/1/2011

#### **6.3. Configure Users**

This section provides steps to add users to be administered in the SIP Enablement Services database. In the **Integrated Management SIP Server Management** page, select the **Users Add** link from the left pane of the screen. The highlighted fields were configured for the compliance test:

- **Primary Handle** Enter the phone number of SpectraLink 8400 Series. This number was configured in **Section 5.7**.
- **Password / Confirm Password** Enter a password; both field entries must match exactly.
- **First Name** Enter the first name of the user in alphanumeric characters.
- **Last Name** Enter the last name of the user in alphanumeric characters.
- **Add Communication Manager Extension** Select this field if you want to associate a new extension number with this user in the database now. If so, the **Add Communication Manager Extension** screen will be displayed next, after this user profile has been added. If not, in the future you may choose to associate extensions with the user.

Click **Add** when finished.

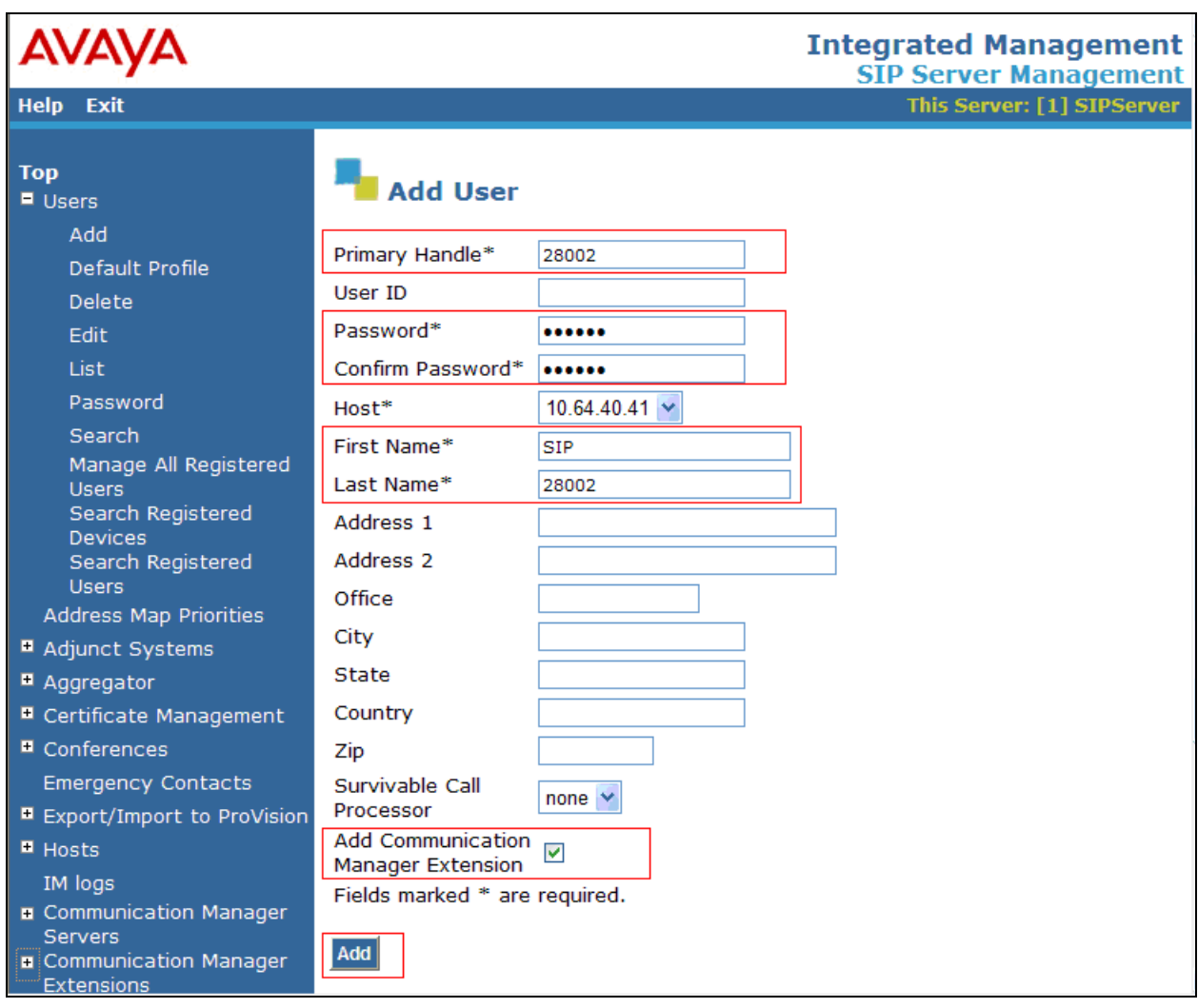

From the next screen, enter the numeric telephone extension you want to create in the database. Select the extension's Communication Manager server from the drop-down list. Click on the **Add** button.

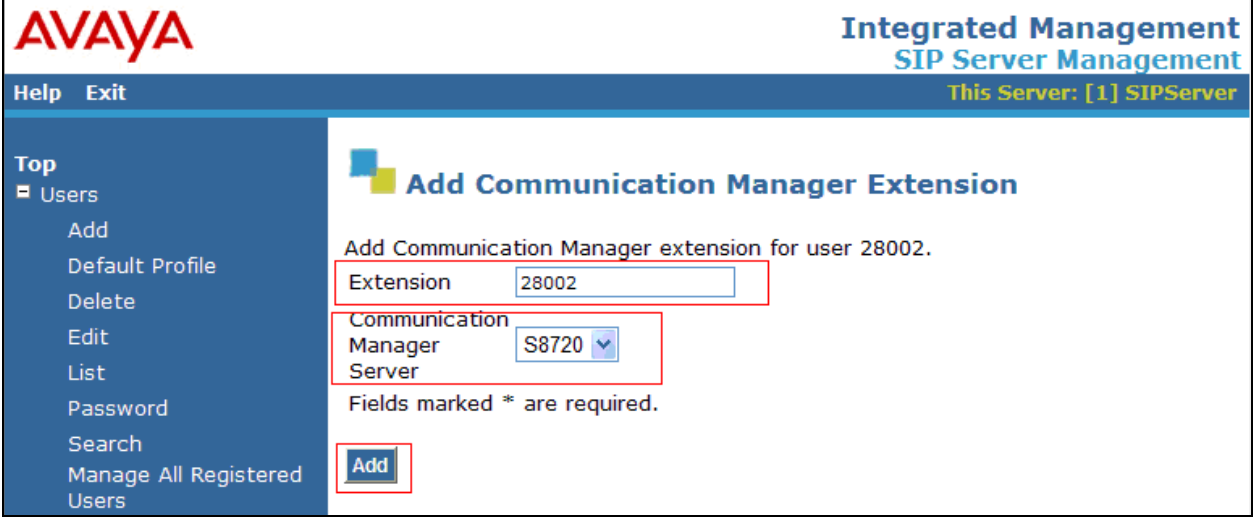

## **7. Configure SpectraLink 8400 Series**

This section provides steps to configure SpectraLink 8400 Series. The latest firmware was provided by Polycom SpectraLink. For additional information regarding configuring the SpectraLink 8400 series handsets please refer to the latest product documentation available at www.polycom.com. The following files need to be configured, as the phone boots up to register with SIP Enablement Services:

 **00907a0cd950.cfg** – The first file that the phone searches while booting up is **<MAC>.cfg** file. The header, **00907a0cd950**, indicates the MAC address of SpectraLink 8400 Series. In this configuration file, there are sub-configuration files that are listed under CONFIG\_FILES field; sip\_28002.cfg. During the compliance test, sip\_28002.cfg was modified.

```
<?xml version="1.0" encoding="utf-8" standalone="yes"?>
<!-- Default Master SIP Configuration File-->
<!-- Edit and rename this file to <Ethernet-address>.cfg for each phone.-->
<!-- $Revision: 1.14 $ $Date: 2005/07/27 18:43:30 $ -->
<APPLICATION APP_FILE_PATH="sip.ld" APP_NET_LOAD_FILE_PATH="" 
CONFIG FILES="\sin 28002.\text{cfa}" MISC FILES="" LOG FILE DIRECTORY=""
OVERRIDES_DIRECTORY="" CONTACTS_DIRECTORY="" />
```
• **Sip 28002.cfg** – This is an extension configuration file. This file includes UserID, Password, Fully Qualified Domain Name (FQDN) of the phone, and the IP address of SIP Enablement Services.

```
<?xml version="1.0" encoding="utf-8"?>
<PHONE_CONFIG>
  <reg reg.1.address="28002@avaya.com" reg.1.displayName="28002" reg.1.label="28002" 
reg.1.auth.userId="28002" reg.1.auth.password="123456" 
reg.1.server.1.address="10.64.40.41" reg.1.server.1.port="5060" />
<msg.mwi msg.mwi.1.subscribe="28002@avaya.com" />
```
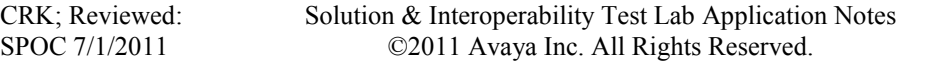

### **8. Verification Steps**

The following steps may be used to verify the configuration:

- Verify that SpectraLink 8400 Series successfully registers with SIP Enablement Services server by following the **Users**  $\rightarrow$  **Registered Users** link on the SES Administration Web Interface.
- Place calls to and from SpectraLink 8400 Series and verify that the calls are successfully established with two-way talk path.
- While calls are established, Enter **status trunk <t:r>** command, where **t** is the SIP trunk group configured in **Section 5.6**, and **r** is trunk group member. This will verify whether the call is shuffled or not.

## **9. Conclusion**

SpectraLink 8400 Series was compliance tested with Communication Manager (Version 5.2.1) and SIP Enablement Services (Version 5.2.1). SpectraLink 8400 Series (UCS 4.0.0.10555) functioned properly for feature and serviceability. During compliance testing, SpectraLink 8400 Series successfully registered with SIP Enablement Services, placed and received calls to and from SIP and non-SIP telephones, and executed other telephony features like three-way conference, transfers, hold, etc.

## **10. Additional References**

The following Avaya product documentation can be found at [http://support.avaya.com](http://support.avaya.com/) [1] *Administering Avaya Aura™ Communication Manager,* Release 5.2, Issue 5.0, May 2009, Document Number 03-300509.

[2] *Administering Avaya Aura™ SIP Enablement Services on the Avaya S8300 Server,* Issue 2.0, May 2009, Document Number 03-602508.

The following document was provided by Polycom SpectraLink.

[3] *Polycom® SpectraLink® 8400 Series Wireless Handset User Guide*, February 2011, 1725- 36720-001 Rev A

#### **©2011 Avaya Inc. All Rights Reserved.**

Avaya and the Avaya Logo are trademarks of Avaya Inc. All trademarks identified by ® and ™ are registered trademarks or trademarks, respectively, of Avaya Inc. All other trademarks are the property of their respective owners. The information provided in these Application Notes is subject to change without notice. The configurations, technical data, and recommendations provided in these Application Notes are believed to be accurate and dependable, but are presented without express or implied warranty. Users are responsible for their application of any products specified in these Application Notes.

Please e-mail any questions or comments pertaining to these Application Notes along with the full title name and filename, located in the lower right corner, directly to the Avaya DevConnect Program at devconnect@avaya.com.

Solution & Interoperability Test Lab Application Notes ©2011 Avaya Inc. All Rights Reserved.

Free Manuals Download Website [http://myh66.com](http://myh66.com/) [http://usermanuals.us](http://usermanuals.us/) [http://www.somanuals.com](http://www.somanuals.com/) [http://www.4manuals.cc](http://www.4manuals.cc/) [http://www.manual-lib.com](http://www.manual-lib.com/) [http://www.404manual.com](http://www.404manual.com/) [http://www.luxmanual.com](http://www.luxmanual.com/) [http://aubethermostatmanual.com](http://aubethermostatmanual.com/) Golf course search by state [http://golfingnear.com](http://www.golfingnear.com/)

Email search by domain

[http://emailbydomain.com](http://emailbydomain.com/) Auto manuals search

[http://auto.somanuals.com](http://auto.somanuals.com/) TV manuals search

[http://tv.somanuals.com](http://tv.somanuals.com/)